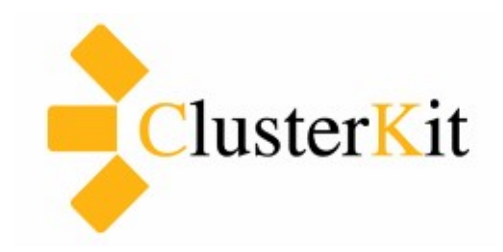

**Amazon EC2 Tutorial**

**Cluster Kit Co.,Ltd. www.clusterkit.co.th Apr 19, 2015**

## สารบัญ

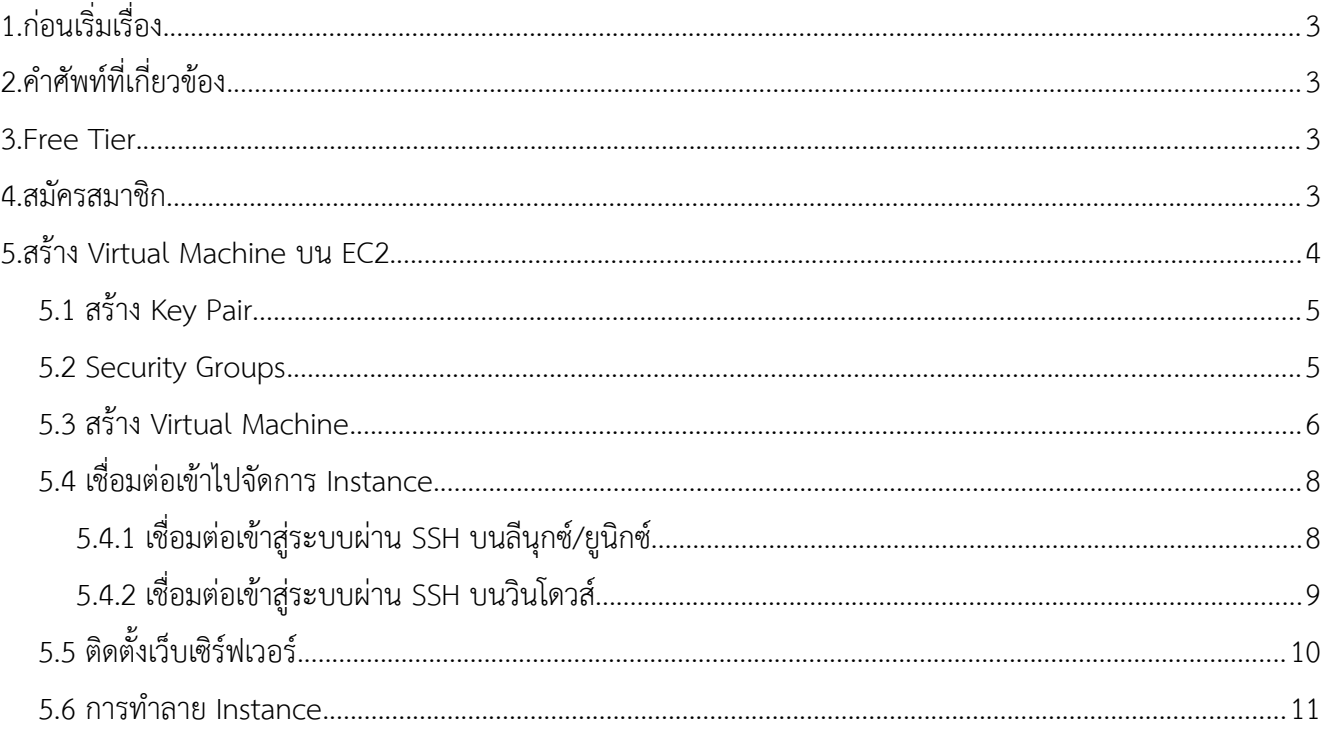

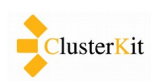

# <span id="page-2-0"></span> **1. กก่อนเรรริ่มเรรริ่อง**

เอกสารนี้เป็นคู่มือแนะนำการใช้งาน Amazon Elastic Compute Cloud (Amazon EC2) มุ่งเน้นให้สามารถใช้ งาน Virtual Machine ได้อย่างรวดเร็ว ซึ่งเป็นเพียงขั้นต้นในการเริ่มใช้งาน EC2 เท่านั้น

# <span id="page-2-3"></span> **2. คคาศบัพทท์ททริ่เกทริ่ยวขข้อง**

Virtual Machine เครื่องคอมพิวเตอร์ที่เราจะสร้างขึ้นบนระบบคลาวด์ (เป็นเครื่องจำลอง) Instance คือ Virtual Machine ที่พร้อมใช้งานอาจยังไม่ได้รันหรือกำลังรันอยู่

Key Pair คือ ไฟล์เข้ารหัสที่จะใช้เป็นตัวตรวจสอบตัวตนในการเข้าใช้งาน Instance

# <span id="page-2-1"></span> **3. Free Tier**

้อเมซอน เปิดโอกาสให้เราได้ทดลองใช้ งานโดยไม่เสียค่าใช้จ่ายในบางส่วน **ในช่วงปี** ี**แรก** เช่น การใช้งาน VM ขนาดเล็กสุด **รวมไม่** เกิน 750 ชั่วโมงในแต่ละเดือน

ดูรายละเอียดได้จาก <http://aws.amazon.com/ec2/pricing/>

# **Amazon EC2 Pricing**

Pay only for what you use. There is no minimum fee. Estimate your monthly bill using AWS Simple Monthly Calculator. The prices listed are based on the Region in which your instance is running. For a detailed comparison between On-Demand Instances, Reserved Instances and Spot Instances, see Amazon EC2 Instance Purchasing Options.

#### Free Tier\*

As part of AWS's Free Tier, new AWS customers can get started with Amazon EC2 for free. Upon sign-up, new AWS customers receive the following EC2 services each month for one year:

- 750 hours of EC2 running Linux, RHEL, or SLES t2.micro instance usage
- 750 hours of EC2 running Microsoft Windows Server t2.micro instance usage
- 750 hours of Elastic Load Balancing plus 15 GB data processing
- 30 GB of Amazon Elastic Block Storage in any combination of General Purpose (SSD) or Magnetic, plus 2 million I/Os (with Magnetic) and 1 GB of snapshot storage
- 15 GB of bandwidth out aggregated across all AWS services
- 1 GB of Regional Data Transfer

# <span id="page-2-2"></span> **4. สมบัครสมาชรก**

การเริ่มต้นใช้งานท่านจำเป็นต้องสมัครสมาชิก และกรอกข้อมูลบัตรเครดิต/บัตรเดบิต ทางอเมซอนจะตัดเงิน จำนวน 1 USD เป็นการตรวจสอบว่าบัตรใช้งานได้ เข้าไปที่หน้าเว็บ<http://aws.amazon.com/> แล้วเริ่มดำเนินการได้

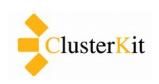

# <span id="page-3-0"></span> **5. สรข้าง Virtual Machine บน EC2**

ในคู่มือนี้จะเป็นตัวอย่างในการสร้าง Web Server ด้วยลีนุกซ์เซิร์ฟเวอร์

หลังจากท่าน Login แล้ว ให้ทำตามขั้นตอนดังต่อไปนี้

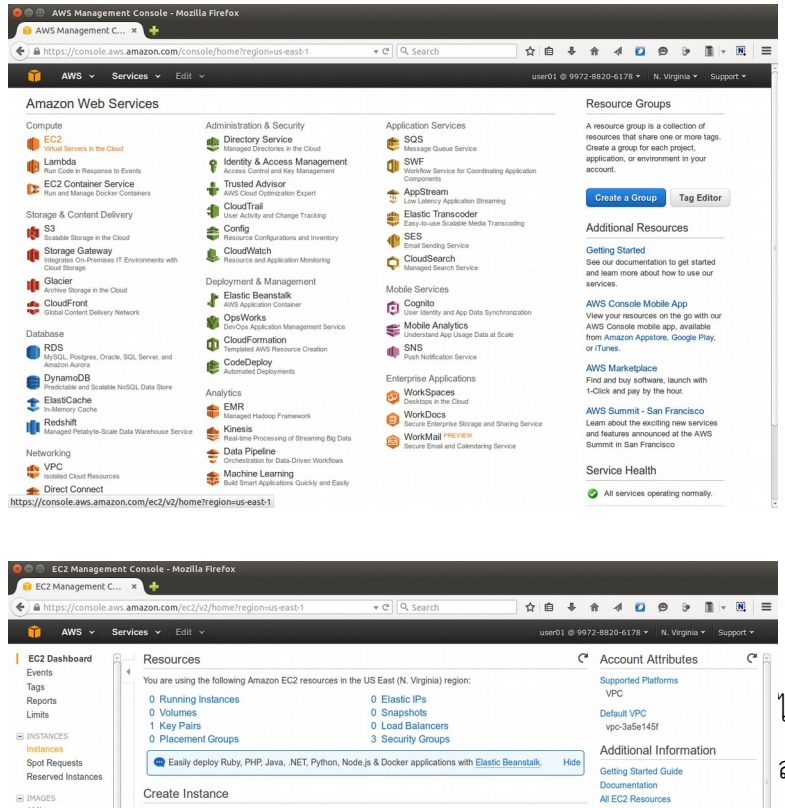

-<br>To start using Amazon EC2 you will want to launch a virtual server, known as an Amazon EC2 instance.

C<sup>\*</sup> Scheduled Events

US East (N. Virginia):

Forums<br>Pricing<br>Contact Us

 $\mathbf{C}^{\mathbf{s}}$ 

AWS Marketplace

Wizard.<br>Or try these popular AMIs:

usage<br>View all Networking Alert Logic Threat Manager for AWS

Find free software trial products in the<br>AWS Marketplace from the EC2 Launch

Ur uy urese popular Penis.<br>
Vyatta Virtual Router/Firewall/VPN<br>
Provided by Vyatta, Inc.<br>
Rating ★★★★<br>
Pay by the hour for software and AWS

Feedback

1. เลือกที่ EC2 (ตัวเลือกแรก ทางซ้ายมือ)

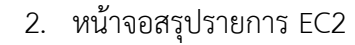

เราสามารถดู Instance ต่าง ๆ ที่เราสร้าง ไว้ ปริมาณการใช้งานต่างๆ ทางซ้ายมือจะเป็น ่ สารบัญที่เราจะเข้าไปดำเนินการในส่วนต่าง ๆ ในที่ นี้เราจะใช้งานเบื้องต้น เพียงแค่รายการ Security **Groups** และ **Key Pair** เทก่คำนศัตั้น

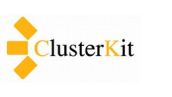

AMIs<br>Bundle Tasks

E ELASTIC BLOCK STOR<br>Volumes<br>Snapshots

E NETWORK & SECUR<br>Security Groups<br>Elastic IPs<br>Placement Groups<br>Load Balancers

Key Pairs<br>Network Interfaces

Network Interfaces<br>■ AUTO SCALING<br>Launch Configurati<br>Auto Scaling Group

Launch Instance

Service Health

Availability Zone Status:

US East (N. Virginia):<br>This service is operating normally

us-east-1a:<br>Availability zone is operating normally

values of the contract of the contract of the season of the contract of the contract of the contract of the contract of the contract of the contract of the contract of the contract of the contract of the contract of the co

Service Status:

 $\overline{\phantom{a}}$  us-east-1d: (0.2008 - 2015. Amazon Web Services. Inc. or its affiliates. All rights reserved. Privacy Policy Terms of Use<br>https://console.aws.amazon.com/ec2/v2/home?region=us-east-1#Instances:

#### <span id="page-4-0"></span> *5.1 สรร้าง Key Pair*

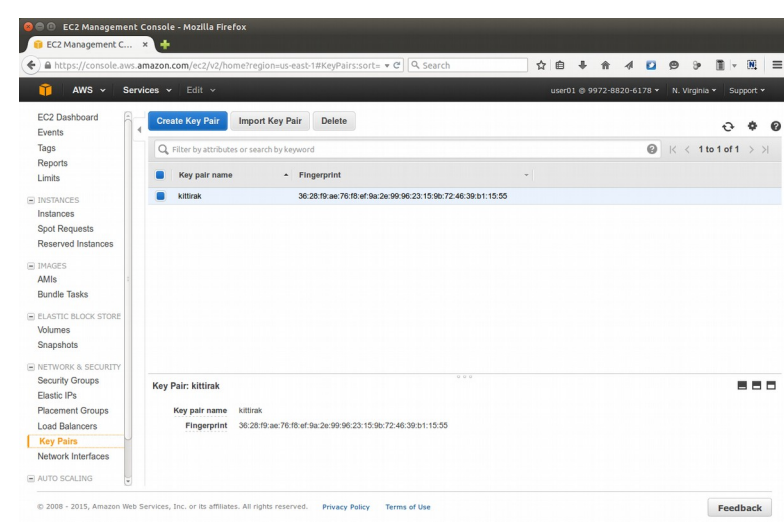

Key Pair เป็นส่วนสำคัญที่ผู้ใช้จะใช้ในการ **ี่**ติดต่อเข้าใช้งาน Virtual Machine เป็นการสร้าง กนุญแจตคำมหลศัก Public Key Infrastructure (PKI) ้จำเป็นจะต้องเตรียมไว้ก่อนการสร้าง Instance ถ้า มีอยู่ไม่จำเป็นต้องสร้างใหม่อีก เราสามารถใช้ Key เดียวกับหลาย Instance ได้

้ให้สร้าง Key Pair และบันทึกไฟล์ นามสกุล .pem เก็บไว้เพื่อใช้ Login เข้าระบบ

#### <span id="page-4-1"></span> *5.2 Security Groups*

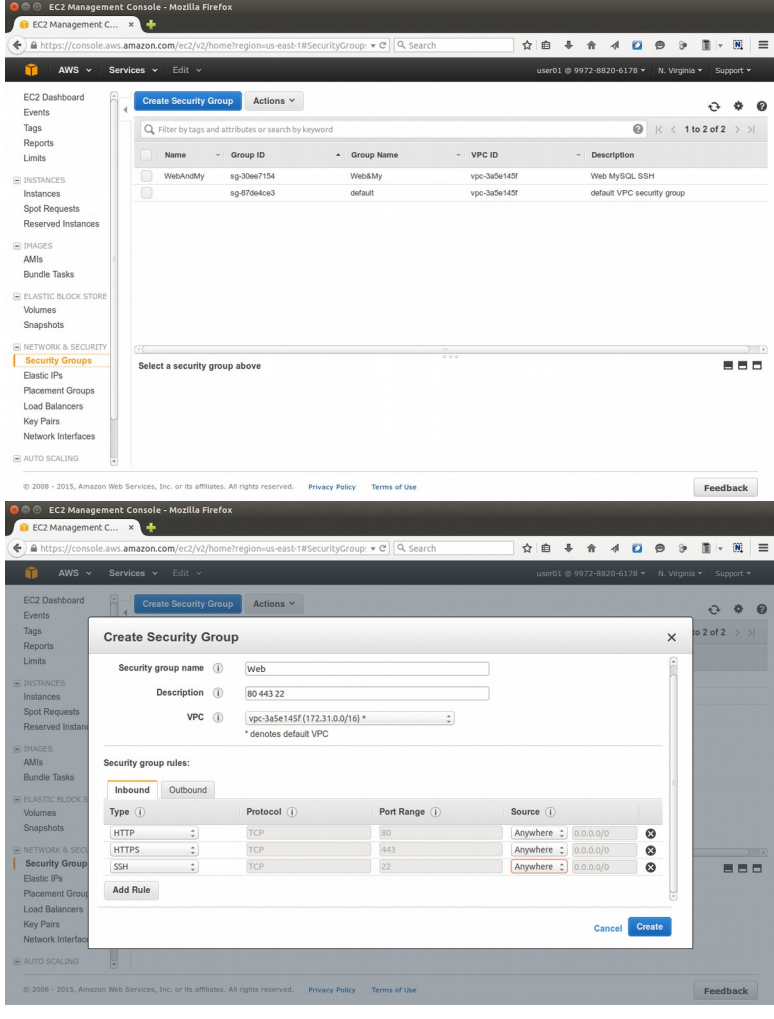

เรื่องความปลอดภัยบนคลาวด์เป็นเรื่องสำคัญ **|**ความปลอดภัยเบื้องต้นบนอินเทอร์เน็ตคือการเปิด ใช้งานพอร์ต (Port) ต่าง ๆ ตามแต่ละบริการ เช่น เว็บเซิร์ฟเวอร์จะใช้พอร์ต 80 เป็นต้น เราสามารถ ้กำหนดได้ว่าจะเปิดพอร์ตอะไรบ้างได้ และสามารถ ้บันทึกไว้เป็นรายการ เช่น รายการสำหรับเว็บ เซิร์ฟเวอร์ให้เปิดพอร์ต 80, 443 เป็นต้น สำหรับ เซิร์ฟเวอร์แบบอื่น ก็กำหนดเปิดพอร์ตที่จะใช้งานไว้ ้จะใช้งานเมื่อไหร่ ก็บอกว่าให้ใช้ตามรายการนั้น ๆ **่ ไ**ด้เลย

 $|$ กดที่ปุ่ม Create Security Group เพื่อสร้าง รคำยกคำร **ใหข้เปปิดพอรท์ต 80, 443 และ 22** 

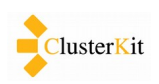

### <span id="page-5-0"></span> *5.3 สรร้าง Virtual Machine*

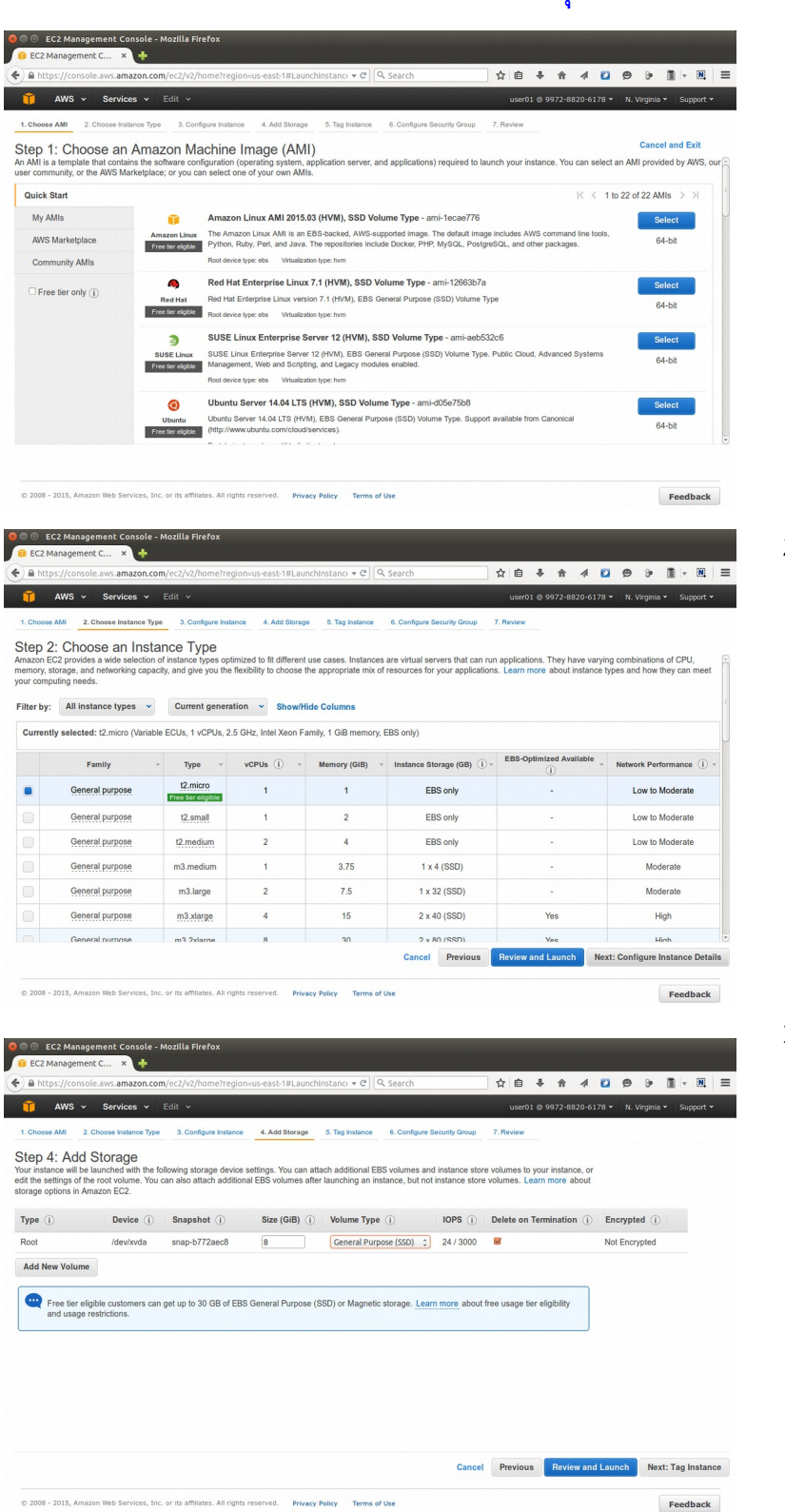

### **\*\*\* ขอความกรกุณาใชข้ Free tier เทก่านบันั้นนะครบับ \*\*\***

1. เลรอก Amazon Linux

2. เลือกชนิดของ Instance ในแบบฝึกหัดนี้ ขอให้เลือก **t2.micro** นะครับ

้ 3. ข้ามมาขั้นตอนที่ 4 เลือกดิสก์ เลือกตาม ค่าที่เขากำหนดให้ได้เลยครับ

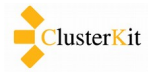

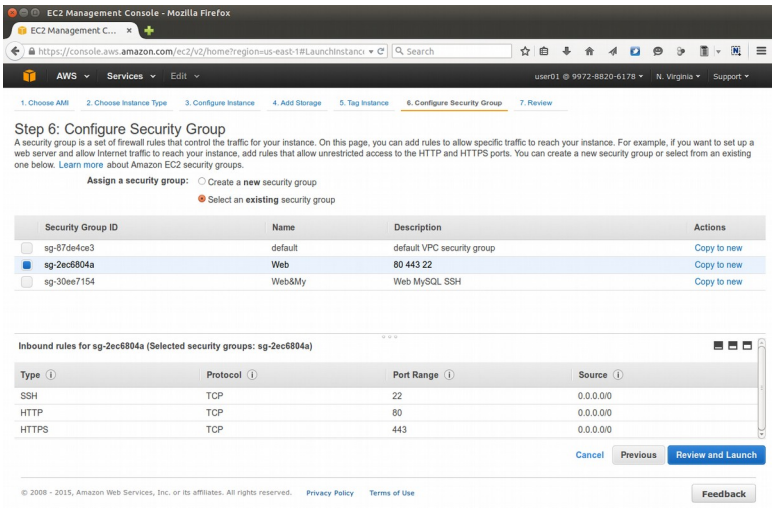

EC2 Management C... **QB + + 4 0 9 9 N W** Step 7: Review Instance Launch Select an existing key pair or create a new key pair ise an existing key pai Instance Type Select a key pair nstance Type ECUs 8 acknowledge that I have access to the selected private key file (kittirak.pem), and that<br>without this file, I won't be able to log into my instance.

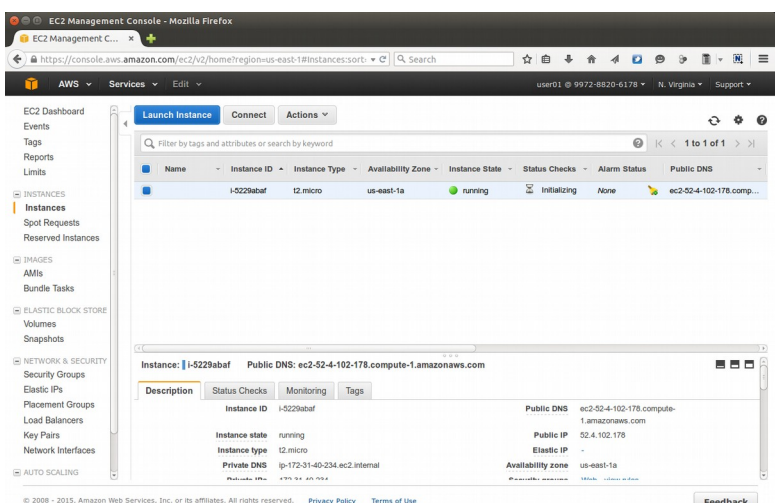

4. ข้ามมาขั้นที่ 6 เลือก Security Group ให้ เลรอกรคำยกคำร **Select an existing**  security group เพื่อเลือก Security Group ที่เราเตรียมไว้ จากนั้นคลิกที่ปุ่ม Review and Launch

- 5. ในขั้นที่ 7 ให้เราตรวจสอบค่าต่าง ๆ สำหรับ Instance ที่กำลังจะรันว่าถูกต้อง ตคำมททริ่ตข้องกคำรแลข้ว จซงคก่อยกด **Launch**  จากนั้นระบบจะให้เราเลือก Key Pair ที่ เราสร้างไว้ ให้ทำเครื่องหมายถูกที่หัวข้อ I acknowledge that ... to log into my instance. จคำกนศัตั้นคลรก **Launch Instances เ**พื่อเริ่มการทำงานของ Instance นศัตั้น
- 6. หน้าจอแสดง Instance ทั้งหมดของเรา ในรูป เป็นสถานะ Initializing ซึ่งยังไม่ พร้อมใช้งาน ในการทำงาน ระบบจะใช้ เวลาสักระยะในการมองหาเครื่อง compute ที่เหมาะสมในการรัน instance ที่เราสร้าง จากนั้นจะเริ่มการรัน instance การเชื่อมต่อระบบเครือข่ายให้ กับ Instance นั้น

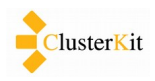

## 7 - เมื่อ Instance พร้อมใช้งาน

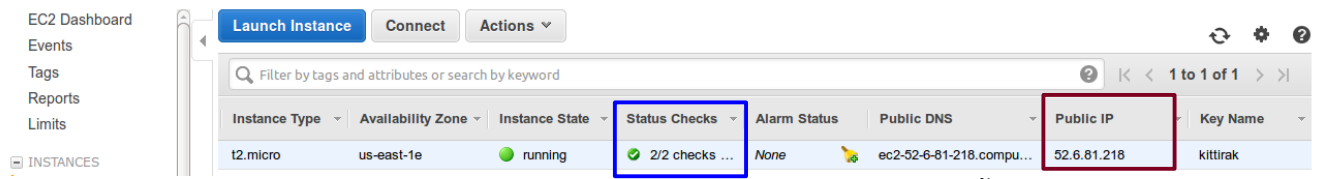

ี สถานะจะแสดงเป็น **2/2 checks** นั่นแสดงว่า Virtual Server หรือ Instance นั้นพร้อมใช้งานแล้ว เราสามารถ ติดต่อเข้าไปผ่านหมายเลขไอพีที่ระบบให้มาได้ทับที

## <span id="page-7-0"></span> *5.4 เชชชื่อมตต่อเขร้าไปจจัดการ Instance*

การจะเชื่อมต่อเข้าไปยัง Instance นั้น จำเป็นต้องรู้บัญชีผู้ใช้และรหัสผ่าน (Username and Password) สำหรับระบบปฏิบัติการที่ติดตั้งจาก Template ที่อเมซอนเตรียมไว้ให้นั้น ทางอเมซอนจะกำหนดบัญชีผู้ใช้ให้ไว้แล้ว จะ ต่างกันตามแต่ละระบบปฏิบัติการ ในกรณีตามเอกสารนี้เราใช้ Amazon Linux จะใช้บัญชีผู้ใช้ที่ชื่อ **ec2-user** ส่วนรหัส ผ่านนั้นไม่ได้กำหนดไว้ จะใช้การตรวจสอบตัวตนผ่าน Key Pair ที่ได้สร้างไว้

ด้วย Instance ที่เราสร้างไว้เป็นระบบปฏิบัติการลีนุกซ์ จึงต้องเชื่อมต่อด้วยโปรแกรม SSH หากเครื่องต้นทางเป็น ระบบปฏิบัติการตระกูลยูนิกซ์ จะสามารถใช้คำสั่ง ssh ในการติดต่อได้เลย แต่หากเป็นระบบปฏิบัติการไมโครซอฟท์ ้วินโดวส์จะต้องติดตั้งหรือเรียกใช้โปรแกรมอย่างเช่น Putty เป็นต้นในการเชื่อมต่อ ซึ่งจะอธิบายต่อไป

### <span id="page-7-1"></span>5.4.1 เชื่อมต่อเข้าสู่ระบบผ่าน SSH บนลีนุกซ์/ยูนิกซ์

บนระบบปฏิบัติการตระกูลยูนิกซ์ เราสามารถใช้คำสั่ง ssh ในการติดต่อไปยังเครื่องเซิร์ฟเวอร์ปลายทางได้ทันที การเชื่อมต่อจะเป็นในลักษณะดังต่อไปนี้

```
$ ssh -i kittirak.pem ec2-user@52.6.81.218
Last login: Fri Apr 17 16:44:10 2015 from ppp-171-97-69-211.revip8.asianet.co.th
-1 -1 )
        _| ( / Amazon Linux AMI
| \bigwedge_{i=1}^n | \bigwedge_{i=1}^n |_{i=1}^n |https://aws.amazon.com/amazon-linux-ami/2015.03-release-notes/
3 package(s) needed for security, out of 25 available
Run "sudo yum update" to apply all updates.
[ec2-user@ip-52.6.81.218 ~]$
```
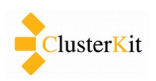

### <span id="page-8-0"></span>5.4.2 เชื่อมต่อเข้าสู่ระบบผ่าน SSH บนวินโดวส์

สำหรับบนระบบปฏิบัติการไมโครซอฟท์วินโดวส์นั้น จะต้องแปลงไฟล์ .pem ที่เป็นกุญแจสำหรับติดต่อเข้าสู่ ระบบเสียก่อน ทำตามขั้นตอนตามลิงค์<http://docs.aws.amazon.com/AWSEC2/latest/UserGuide/putty.html>

### **1) การแปลงไฟลท์ .pem ดข้วยโปรแกรม PuTTYgen**

ดาวน์โหลดโปรแกรม PuTTYgen จากลิงค์ต่อไปนี้

<http://www.chiark.greenend.org.uk/~sgtatham/putty/download.html>

## จากนั้นทำตามขั้นตอนต่อไปนี้

1. เลือก SSH-2 RSA.

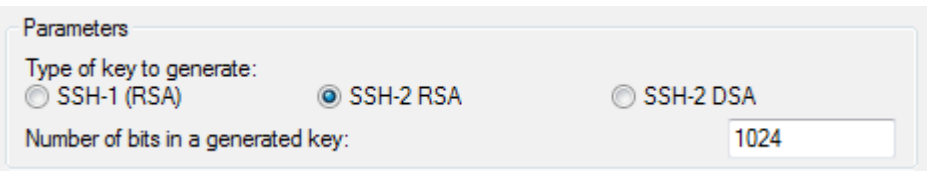

2. คลรก **Load แลข้วเลรอก All Files(\*.\*)** 

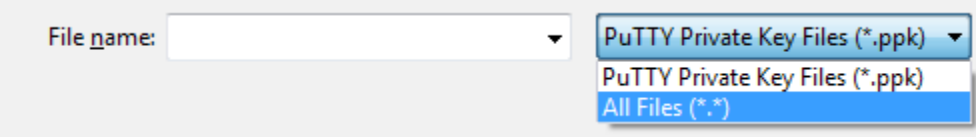

3. เลรอกททริ่ไฟลท์ .pem ของเรคำ คลรก **Open** แลข้ว คลรก **OK**

4. คลิก **Save private key** จะมีข้อความเตือนเรื่อง passphrase ให้คลิก **Yes** เป็นอันจบพิธีจะได้ไฟล์ กุญแจที่มีนามสกุลเป็น .ppk สำหรับใช้กับ putty ออกมา

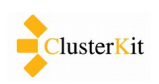

## **2) การเชรริ่อมตก่อดข้วย Putty**

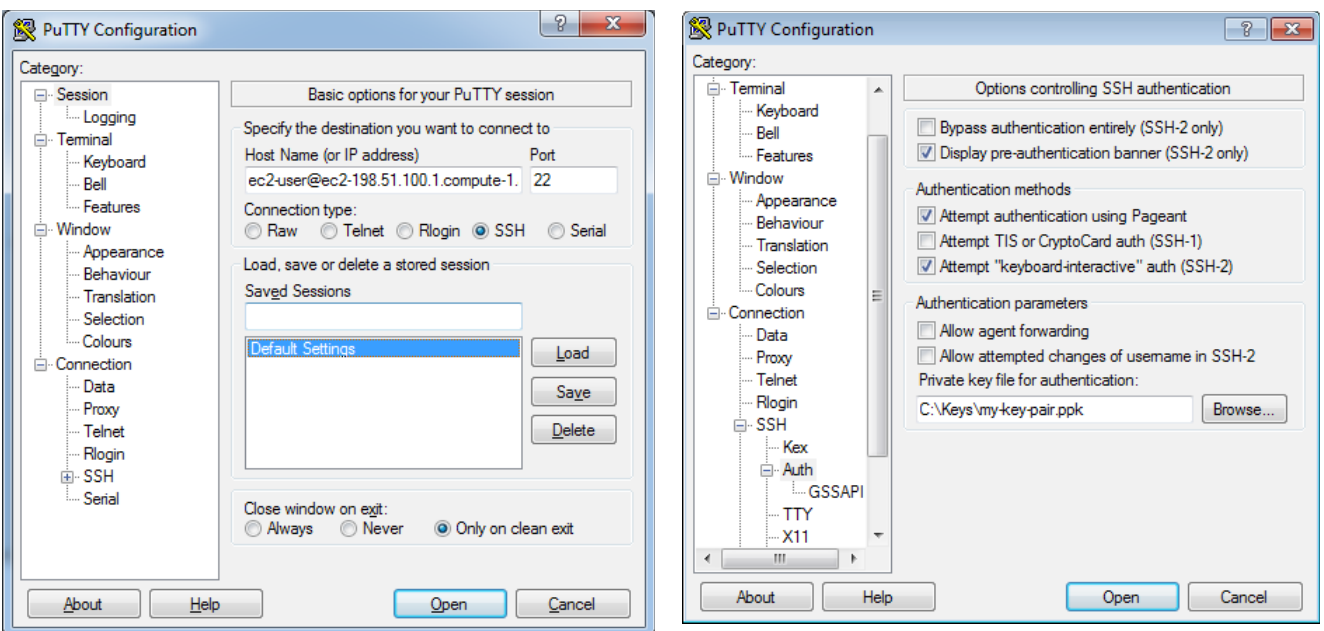

ระบุค่าบัญชีผู้ใช้และชื่อโฮสต์หรือหมายเลขไอพีแอดเดรสปลายทาง

ระบุค่า Key Pair ของเรา ตามรูปด้านขวามือ

เมื่อกำหนดค่าครบแล้วคลิก Open

## <span id="page-9-0"></span> *5.5 ตติดตจัตั้งเวว็บเซติรร์ฟเวอรร์*

เมื่อล็อกอินเข้าไปยังเซิร์ฟเวอร์ได้แล้ว ให้สั่งติดตั้งซอฟต์แวร์ที่จะใช้ทำเว็บเซิร์ฟเวอร์ และเริ่มการทำงานของเว็บ เซิร์ฟเวอร์ดังต่อไปนี้

sudo yum update -y sudo yum install -y httpd24 php56 mysql55-server php56-mysqlnd sudo service httpd start sudo chkconfig httpd on

จากนั้นให้ทดลองเปิดเว็บเบราว์เซอร์ไปยังไอพีแอดเดรสของเซิร์ฟเวอร์เพื่อดูว่ามีเว็บขึ้นมาหรือไม่

อข้คำงอรงเอกสคำร<http://docs.aws.amazon.com/AWSEC2/latest/UserGuide/install-LAMP.html>

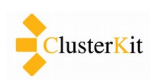

#### <span id="page-10-0"></span> *5.6 การททาลาย Instance*

**"ปิดเมื่อเลิกใช้"** เพื่อความประหยัด เมื่อเราไม่รันไม่ใช้พื้นที่ย่อมไม่เสียตังค์ ตามหลักการของคลาวด์ที่เก็บเงิน ตามปริมาณการใช้งาน

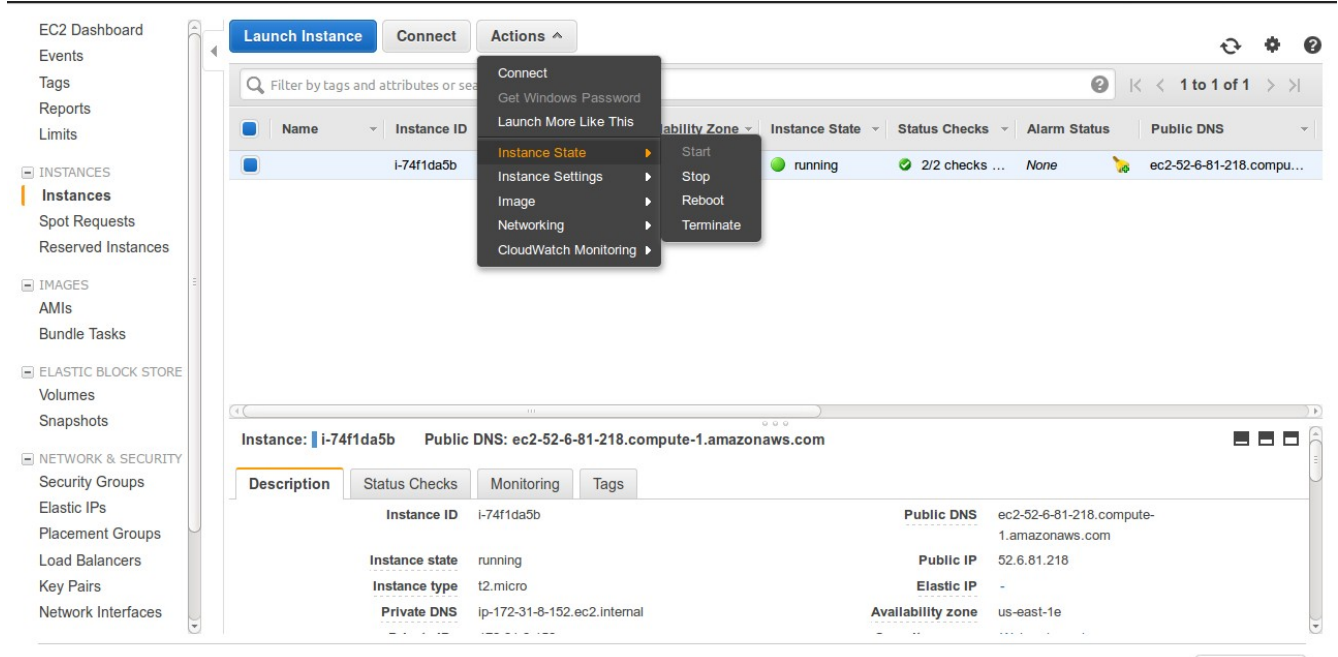

ให้เลือกที่ปุ่ม Actions  $\rightarrow$  Instance State  $\rightarrow$  Terminate เพื่อทำลาย Instance นั้น

© 2008 - 2015, Amazon Web Services, Inc. or its affiliates. All rights reserved. Privacy Policy Terms of Use

Feedback

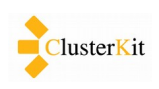